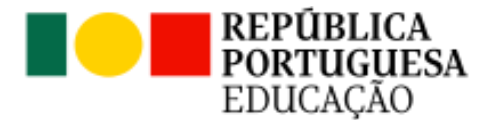

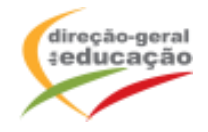

A Direção-Geral da Educação (DGE) informa que vai realizar a Ação de Formação de Curta Duração (AFCD) de 6 horas*, Abuso Sexual em Crianças e Jovens,* decorrendo as inscrições entre **8 e 18 de março**.

Esta AFCD destina-se a docentes de todos os ciclos e níveis de educação e ensino (educação préescolar, 1.º, 2.º e 3.º ciclos do ensino básico e ensino secundário), desenvolve-se em duas sessões síncronas de 3h, online, perfazendo um total de 6h, e tem por objetivos:

- **1. Conhecer**: i) Dinâmicas do abuso sexual contra crianças e jovens: dados de prevalência e incidência; mitos e factos; ii) Vítimas (sinais e sintomas; impacto) e agressores (processo de grooming); iii) Fatores inibidores e potenciadores de um processo de revelação.
- **2. Prevenir e Agir**: i) Estratégias preventivas; ii) Materiais de prevenção primária e universal do abuso sexual; iii) Acolher, escutar e encaminhar em caso de uma suspeita ou revelação.

**Local:** A distância (através da plataforma Zoom da DGE).

**Destinatários:** docentes de todos os ciclos e níveis de educação e ensino (educação pré-escolar, 1.º, 2.º e 3.º ciclos do ensino básico e ensino secundário).

**Critérios de seleção:** Docentes, em exercício efetivo de funções, por ordem de inscrição.

**Cronogramas:** Esta AFCD realiza-se a distância, com duas sessões síncronas de 3h, de acordo com os seguintes cronogramas:

# **TURMA 1**

**Sessão 1: 10/04/2024 – das 17:00h às 20:00h**

**Sessão 2: 17/04/2024 – das 17:00h às 20:00h**

# **TURMA 2**

**Sessão 1: 15/05/2024 – das 17:00h às 20:00h**

**Sessão 2: 22/05/2024 – das 17:00h às 20:00h**

**Para serem certificados, os formandos têm de estar presentes na totalidade das horas de formação, de acordo com o respetivo cronograma**, **não estando prevista a justificação nem a relevação de faltas.**

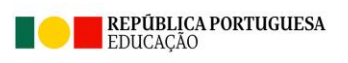

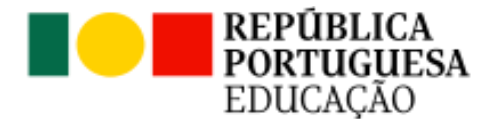

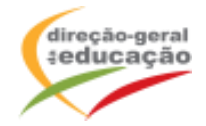

# **PROCEDIMENTOS COM VISTA À INSCRIÇÃO**

**A inscrição numa turma implica o Registo prévio no Portal de Gestão da Formação da DGE**

## **1. Registo no Portal de Gestão da Formação da DGE**

Se ainda não se registou no Portal de Gestão da Formação da DGE, deve aceder a [http://formacao.dge.min-educ.pt,](http://formacao.dge.min-educ.pt/) escolher a opção Registo de Formando/Formador (conta) e preencher o formulário eletrónico a que tem acesso, tendo em conta que:

- $\checkmark$  Deve limpar o histórico do browser antes de iniciar o preenchimento dos dados;
- ✓ Não deverá ter a aplicação aberta mais e 45 minutos;
- ✓ Deve sinalizar que tomou conhecimento e autorizar o texto referente à Declaração de Consentimento de Dados Pessoais;
- $\checkmark$  O "Nome de utilizador" não pode ter espaços e não deve ser apenas o nome próprio;
- ✓ As perguntas assinaladas com asterisco são de resposta obrigatória;
- ✓ As datas devem ser introduzidas utilizando o calendário na lateral da área correspondente. Para percorrer o calendário de forma mais célere sugere-se que clique no mês e depois no ano utilizando, em seguida, as setas à direita e à esquerda para selecionar o ano pretendido;
- $\checkmark$  O Número de BI/Cartão de Cidadão deve ter 8 dígitos pelo que o deve inserir tal como consta do cartão mesmo sendo o primeiro dígito um zero;
- $\checkmark$  A indicação de um contacto telefónico é obrigatória, pelo que se só têm telemóvel, deverá repetir a indicação do seu número nos campos Telefone e Telemóvel;
- ✓ O IBAN não é um campo obrigatório e ao utilizar uma formatação não prevista pode impedir o "guardar" da informação;
- $\checkmark$  Não sendo campos obrigatório solicitamos que, caso se aplique, proceda ao preenchimento dos campos "Nº Utilizador Plataforma SIGRHE (DGAE)" e "Grupo(s) de recrutamento/Categoria";
- ✓ **A mensagem gerada pelo sistema "utilizador já registado" significa que já existe outro utilizador registado com o "nome de utilizador" que indicou pelo que deverá escolher outro.**

No final do preenchimento do formulário eletrónico**, deve pressionar o botão "Registar".** 

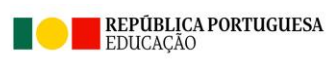

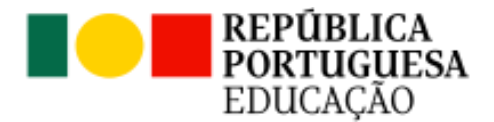

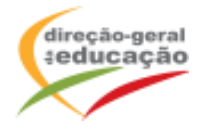

Se lhe for apresentada a seguinte mensagem: **"Registo efetuado com sucesso!"** Por favor, verifique o seu email para validar a conta **(caso não o receba no prazo de 1 hora, envie um email a solicitar a ativação do seu registo, indicando o "nome de Utilizador" definido, uma vez que após 2 horas sem ativação o registo é eliminado por questões de segurança)**.

Deverá verificar a sua caixa de correio eletrónico (inclusive o spam) e clicar na hiperligação que lhe foi enviada para ativar a sua conta, sendo reencaminhado de volta para o site da formação e apresentada a informação de confirmação de registo bem-sucedido: **"Utilizador ativado com sucesso".** 

Futuros acessos à sua área pessoal do sistema devem ser efetuados utilizando o link [http://formacao.dge.min-educ.pt](http://formacao.dge.min-educ.pt/) A hiperligação que lhe foi enviada para ativação de conta deve ser utilizada apenas uma vez, para validação.

## **2. Inscrição na Ação/Turma**

Se já está registado no Portal de Formação da DGE, **para se inscrever na turma, deve fazê-lo através do link**<https://formacao.dge.min-educ.pt/#/edition/4030751/enroll> utilizando o nome de utilizador e palavra-passe com que se registou.

No ato de inscrição, deve selecionar como "1ª. escolha" a turma desejada, marcar a "2ª escolha", se for o caso, ou marcar "opção não considerada", se não estiver interessado noutras turmas (todos os espaços têm de ser preenchidos) e guardar.

Caso tenha dificuldades, pode contactar-nos para o mail [formacao@dge.mec.pt](mailto:formacao@dge.mec.pt)

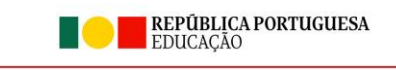